# **1 Snelstart BLOON - LEERLINGENOMGEVING**

In de volgende snelstart vind je handvatten om zo snel mogelijk aan de slag te gaan met de vernieuwde versie van BLOON. Enkele hoofdfunctionaliteiten van de leerlingenomgeving worden hierin uitgelegd. Voor uitgebreidere informatie van de omgeving, zie de Handleiding BLOON, te vinden op de supportpagina van Lexipoort.

### **1.1 Inloggen**

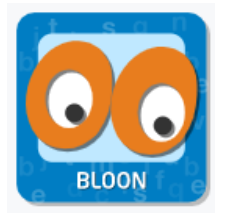

Via *[https://lexipoort.nl](https://lexipoort.nl/)* logt de leerling in met zijn inloggegevens.

Vervolgens klikt hij de tegel van BLOON aan. Dit brengt hem naar het hoofdscherm van BLOON.

## **1.2 Hoofdscherm**

Vanuit het hoofdscherm zijn er meerdere locaties om naar toe te gaan:

#### **1.2.1 Alle lijsten overzicht**

Door op het schrift met tekst "Alle lijsten" te klikken komt de leerling in het overzicht met alle lijsten die aan de leerling gekoppeld zijn. Klik op de startknop om de lijst te starten of te hervatten.

#### **1.2.2 Kluisjes**

Elk lijsttype heeft een eigen kluisje. De bovenste plank toont de 5 meest recent klaargezette lijsten. De onderste plank toont de 5 meest recentelijk gestarte/afgeronde lijsten. Klik op een lijst om de desbetreffende lijst te starten of te hervatten.

#### **1.2.3 Moeilijke woorden**

Door op de middelste lade van de bruine kast met een label te klikken komt de leerling in het moeilijke woordenoverzicht terecht. Per lijsttype wordt er een lijst klaargezet voor de leerling, bestaande uit de 15 meest recente woorden die het kind moeilijk vindt (=fout of verbeterd). De leerling kan ook vanuit de kluisjes op de lade van de bruine kast klikken, om zo snel met de moeilijke woorden van het desbetreffende lijsttype te oefenen.

#### **1.2.4 Laatst geopende lijst**

Op het bureau in het startscherm ligt een schrift met een naambordje. Dit is de laatst gepauzeerde lijst van de leerling. Door op het schrift te klikken opent het oefenscherm.

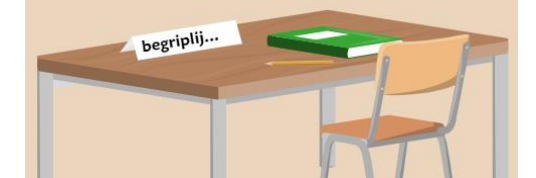

#### **1.2.5 Werelden**

Wanneer de leerling lang genoeg heeft geoefend kan hij naar zijn wereld door op de open deur rechts in het scherm te klikken. De eerste keer kiest de leerling een van de werelden en koopt hij deze door op het geldzakje te klikken.

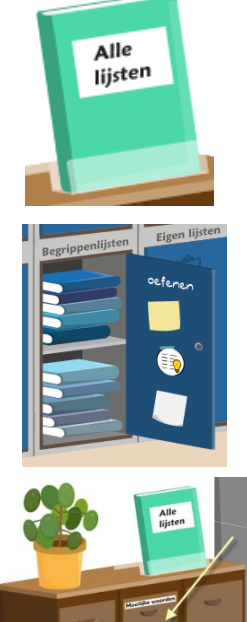

#### 1

# lexima

Een leerling kan met zijn verdiende muntjes voorwerpen kopen voor in de wereld. Hij klikt daarvoor eerst op het plaatje van het voorwerp, deze verschijnt vervolgens in de wereld. Als de leerling het voorwerp wil kopen, klikt hij op het geldzakje. De leerling kan alleen een voorbeeld bekijken wanneer hij genoeg munten heeft om het voorwerp te kopen.

Wanneer de leerling een voorwerp heeft gekocht bij elke pion in zijn eerste wereld, wordt de wereldbol actief. Door op de wereldbol te klikken kan hij een nieuwe wereld aanschaffen, als hij hier genoeg munten voor heeft.

## **1.3 Klokje**

In het hoofdscherm wordt een klokje getoond. Dit klokje houdt tot een uur lang bij hoe lang de leerling die dag heeft geoefend. Verder toont het klokje hoe lang de leerling nog moet oefenen voordat hij toegang krijgt tot zijn wereld. Hoe lang dat is, hangt af van de tijd die door de begeleider is ingesteld in de begeleidersomgeving.

## **1.4 Resultaten laatst voltooide lijst**

De resultaten van de laatst voltooide lijst kunnen door de leerling op twee locaties worden ingezien:

- De resultaten worden altijd na het voltooien van de desbetreffende oefening getoond.
- Het aanklikken van het gekleurde getal in het "alle lijsten boek" boek toont de resultaten van de laatst voltooide lijst.

De resultatenpagina bestaat uit drie tabbladen, te herkennen aan de drie gekleurde paperclips.

- Het tab met de groene paperclip toont alle woorden die de leerling binnen deze oefening goed heeft gedaan.
- Het tab met de oranje paperclip toont alle woorden die de leerling binnen deze oefening heeft verbeterd of in meerdere pogingen heeft gedaan.
- Het tab met de rode paperclip toont alle woorden die de leerling binnen deze oefening fout heeft gedaan.

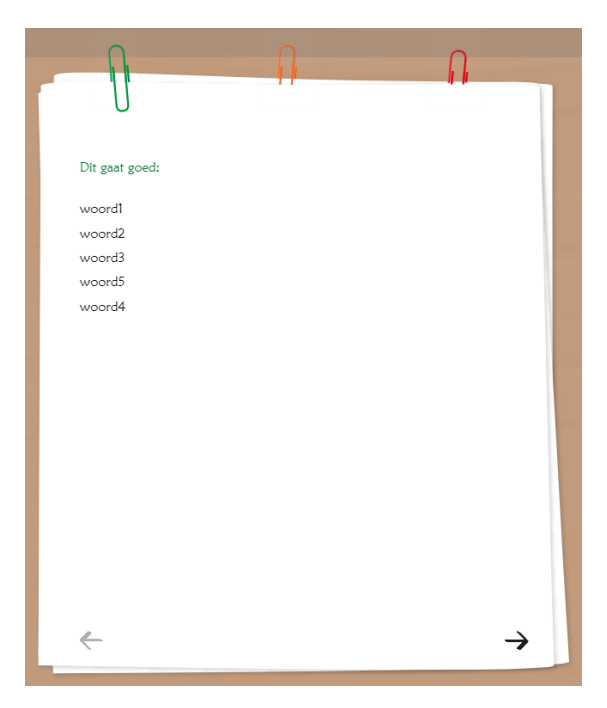

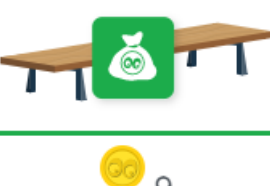

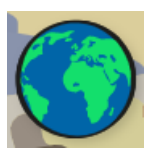

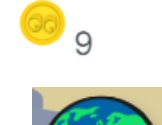

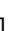